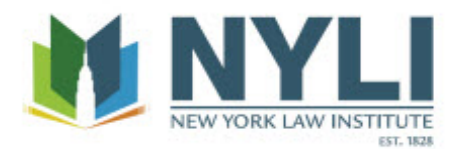

## **Downloading eBooks to Computers or Laptops**

- 1. Find the eBook in the catalog and click on the link that says "An electronic book available to NYLI members". You will be prompted to log in.
- 2. Login using your NYLI username and password.
- 3. Your eBook will open. Click on the button that says "Read Online."
- 4. Once your book is loaded in the browser, click on the Download tab.
- 5. The first time you download an eBook you will have to install Adobe Digital Editions (http://adobe.ly/1xNv) on your computer or laptop. Run the setup assistant and authorize your computer by setting up an Adobe ID so that you have the option of transferring your eBook to other devices.
- 6. Return to your browser and choose the length of the loan you'd like, and click Download Book.

## **Downloading to eBooks iPhones, iPads, Android, or Kindle Fire Devices**

- 1. Open your Safari browser on your device.
- 2. Follow steps 1-4 of the "Downloading eBooks to Computers or Laptops" guide.
- 3. The first time you download an eBook you will have to install the Bluefire Reader app on your device [\(iOS,](https://itunes.apple.com/us/app/bluefire-reader/id394275498?mt=8) [Android,](https://play.google.com/store/apps/details?id=com.bluefirereader) [Kindle\)](http://www.amazon.com/Bluefire-Productions-Reader/dp/B005V0A94Q/ref=sr_1_1?s=mobile-apps&ie=UTF8&qid=1377197186&sr=1-1&keywords=bluefire). Click on the link to download and install it.
- 4. Return to your Safari browser. Choose the length of the loan you'd like, and click "Download Book".
- 5. You'll be redirected to Bluefire Reader, which will ask you to authorize the download and sign-in to Adobe Reader. (This will only happen once, the first time you use it.)

6. Next you'll be asked to log-in with an Adobe ID. If you don't have one, you have the opportunity to create one.

## **Downloading eBooks to Nooks**

- 1. Follow all 6 steps of the "Downloading eBooks to Computers or Laptops" guide.
- 2. Once you've downloaded your eBook, choose to open it with Adobe Digital Editions.
- 3. Adobe Digital Editions will download & authorize the eBook.
- 4. Connect your Nook device to your computer with the cable.
- 5. You will see your Nook device appear under "Bookshelves" on the left pane.
- 6. Drag and drop your eBooks to your Nook device.

## **Downloading eBooks to other devices**

If you have another device which was not covered here, you can view the compatibility [list f](http://adobe.ly/cgNsDr)or mobile devices and apps compatible with Adobe Digital Editions. The NYLI eBooks library is powered by EBL (The Ebook Library). Downloading EBL eBooks requires the installation of either **Adobe Digital Editions** on your computer or laptop or a free Apple or Android Store app such as [Bluefire Reader](http://bit.ly/aPFvB5) on devices.